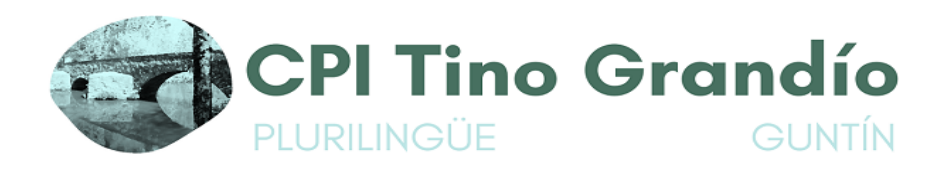

## **TITORIAL AULA VIRTUAL**

1. Entra na páxina web do centro. Se pos: "tino grandío" nun buscador o primeiro dos resultados é a páxina web do centro.

2. Unha vez dentro, vai ao apartado de Aula virtual

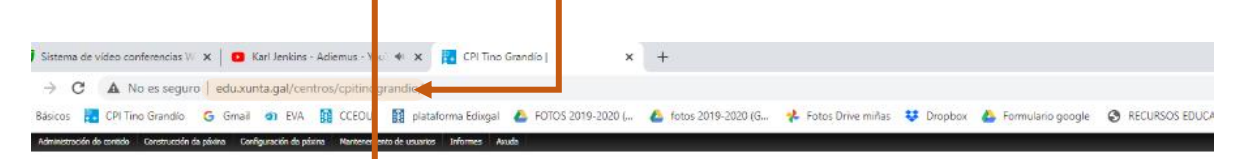

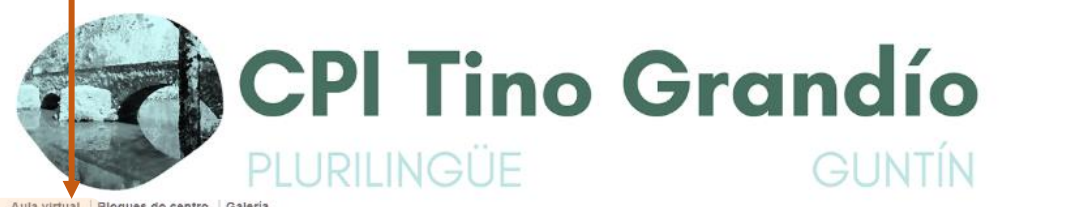

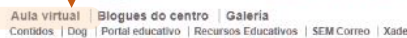

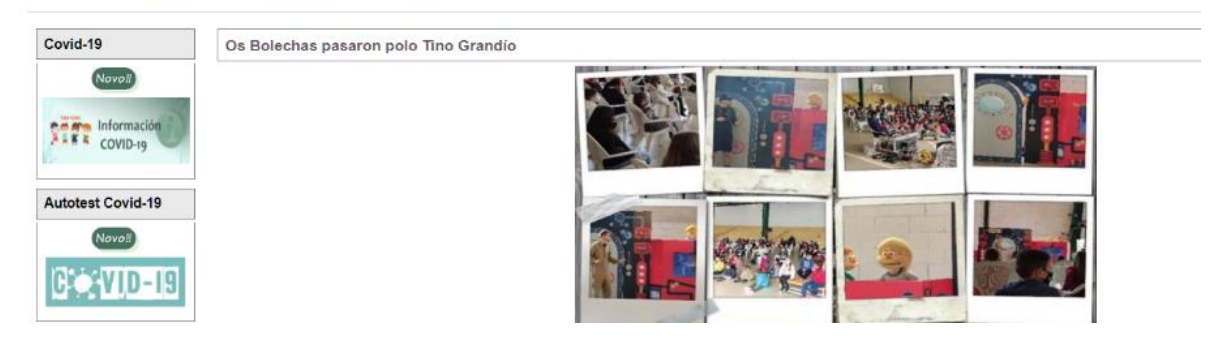

3. Xa estamos dentro. Daquela buscamos o noso curso ou a nosa materia, no caso da ESO. No exemplo, imos a 4º de Primaria. Prememos enriba

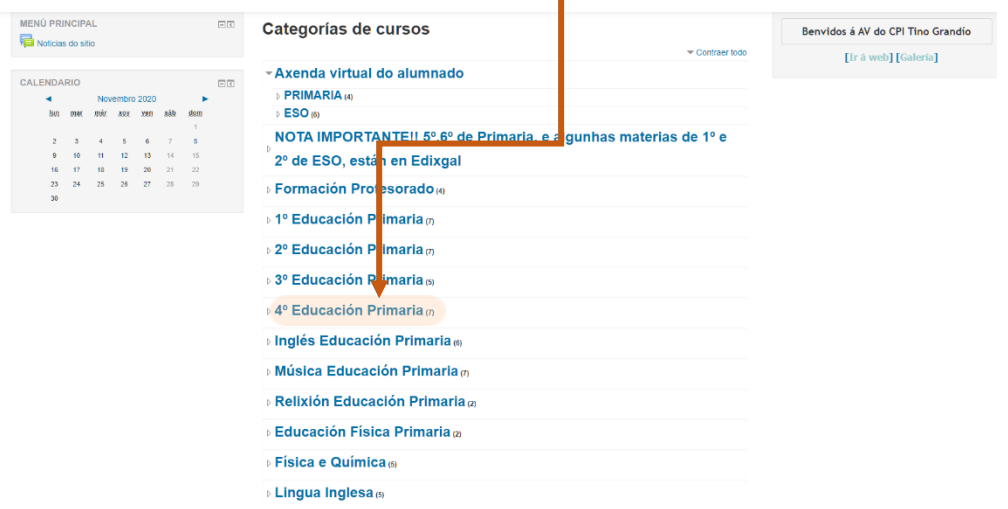

4. Dentro do noso curso, entramos na materia que queremos. Neste caso, Ciencias Sociais. Prememos enriba

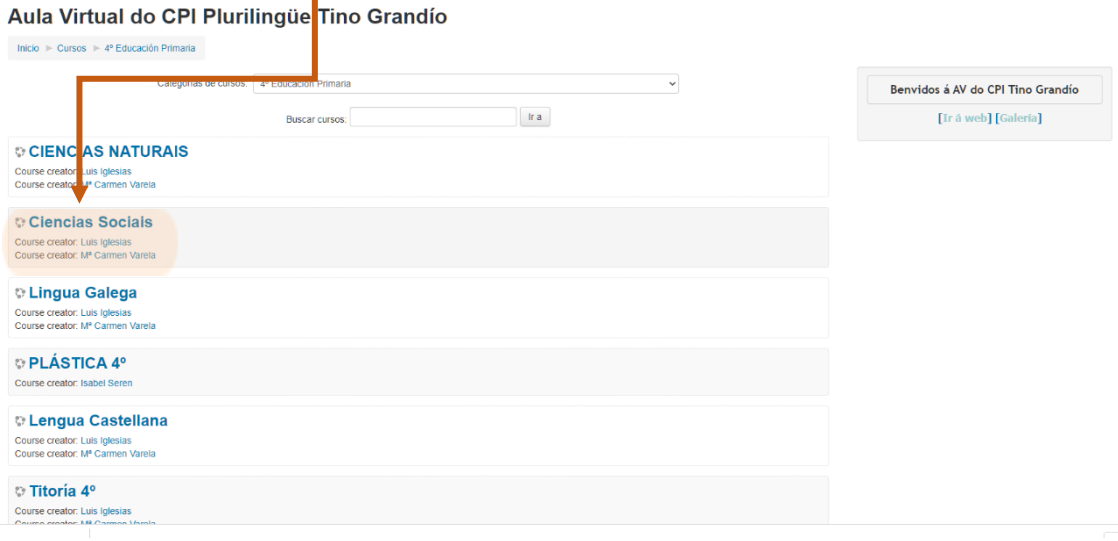

5. Chegamos ao momento de identificarnos. **PRESTA ATENCIÓN. É UN MOMENTO DECISIVO DO PROCESO**. Para iso poñemos:

Nome de usuario:nome(en minúscula, sen til).(punto)os dous apelidos xuntos(sen maiúsculas, nin til nin espazos). Ex. xulio.guerraarias

No caso de tratarse dun nome composto sería: nome.nome.2apelidos(sempre con minúsculas, sin espazos, nin til). Ex. xose.manuel.ariasgarcia

Contrasinal: Se é a 1º vez que entras: **changeme**. De seguido, estás obrigad@ a cambiala, segundo as instruccións do voso titor. Normalmente, faise coincidir o nome de usuario e mailo contrasinal.

Exemplo:

Nome usuario: xulioguerraarias

Contrasinal: xulioguerraarias

E accedemos

 $Inicio$   $\rightarrow$  Acceder ao sitio

Aula Virtual do CPI Plurilingüe Tino Grandío

Acceder  $\Box$  Lembrar o nome de Acceder Esqueceu o seu nome de usuario ou o contrasinal? Debe ter as cookies activadas no seu navegador (?) Algúns cursos permiten o acceso a convidados

> Vostede non se identificou. Inicio

Acceder como convidado

 $\mathfrak{g}_{\mathfrak{p}}$  . Finally, entramos no continuous no contido ou na tarefa que nos indica  $\mathfrak{p}_{\mathfrak{p}}$ 

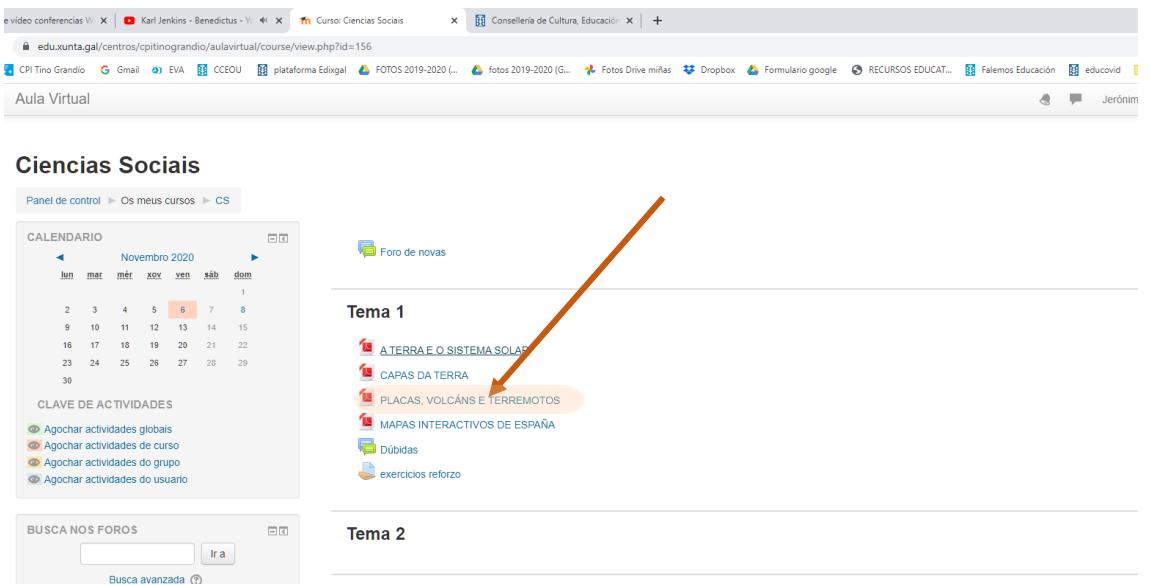

## 7.- IMPORTANTE!! SÓ PARA A AXENDA VIRTUAL

Se queres entrar na Axenda virtual, podes facelo sin identificarte, entrando como convidado. Vas ao apartado de Primaria, ou da ESO e escolles o teu curso ou materia(na ESO), e alí terás postas todas as tarefas que debes facer, ordenadas por días

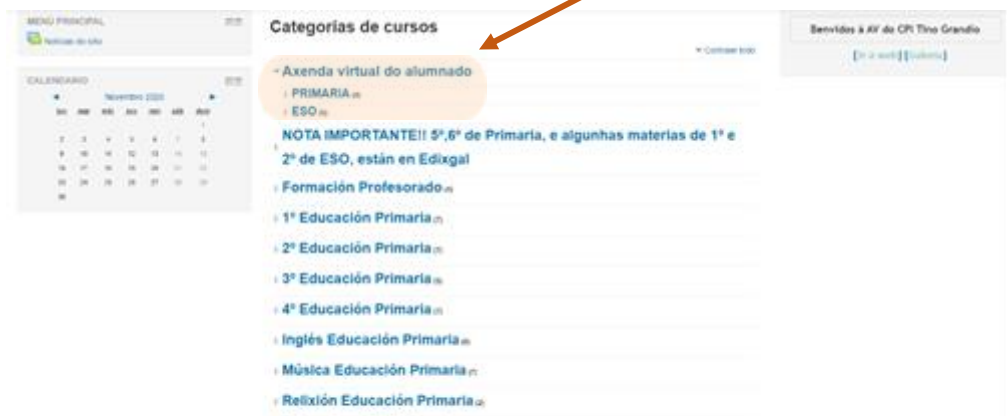

## Aula Virtual do CPI Plurilingüe Tino Grandío

 $Inicio \triangleright$  Acceder ao sitio

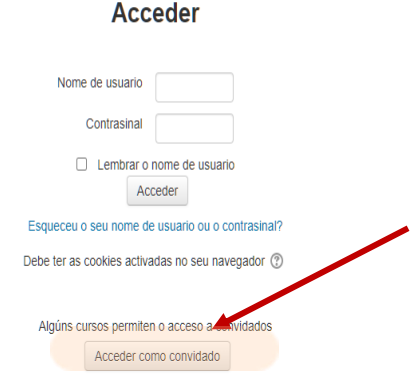